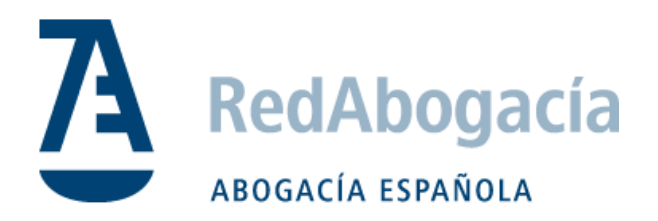

# **Guía de instalación del certificado ACA en Linux**

*Manual Uso Externo* 

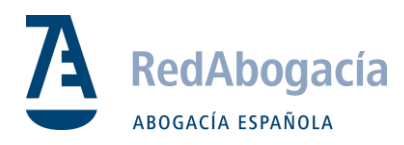

# CONTROL DE VERSIONES

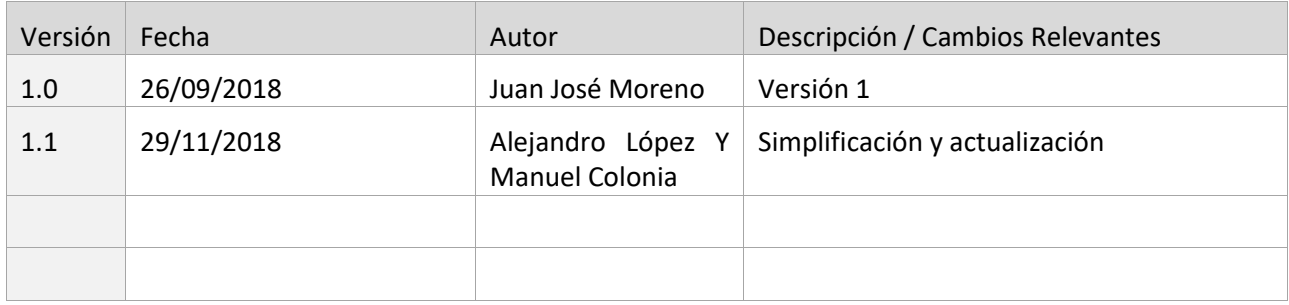

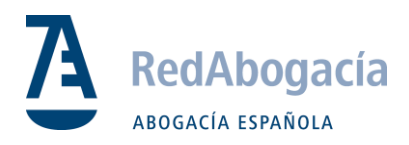

# ÍNDICE

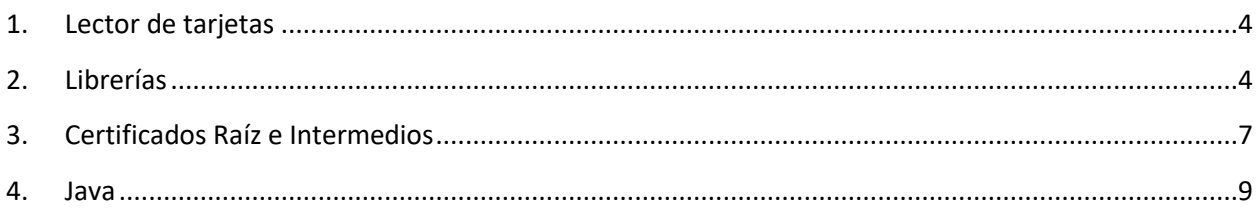

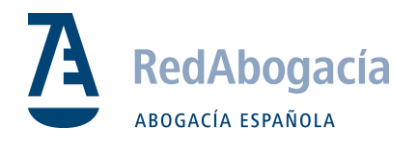

### 1. Lector de Tarjetas

**Paso 1:** Instalación de componentes antes de la instalación de cualquier componente de este manual, es recomendable actualizar el sistema con las herramientas adecuadas, o utilizando los siguientes comandos

- sudo apt-get update
- sudo apt-get upgrade

**Paso 2:** Paquete pcsc-lite

Ejecutar el siguiente comando:

sudo apt-get install libccid libpcsclite1 pcscd pcsc-tools

**Paso 3:** Podemos comprobar que el lector está bien instalado ejecutando el siguiente comando.

**lsusb** 

```
root@soporte-VirtualBox:/home/soporte# lsusb
Bus 001 Device 001: ID 1d6b:0002 Linux Foundation 2.0 root hub
Bus 002 Device 003: ID 072f:90cc Advanced Card Systems, Ltd ACR38 SmartCard Read
er
Bus 002 Device 002: ID 80ee:0021 VirtualBox USB Tablet
Bus 002 Device 001: ID 1d6b:0001 Linux Foundation 1.1 root hub
```
#### 2. Librerías

<span id="page-3-0"></span>Este apartado, describe los pasos para la instalación de las librerías; se deberán copiar a los directorios necesarios.

**Paso 1:** Descargar los componentes necesarios para la [tarjeta de 2048 bits en Linux](http://www.abogacia.es/wp-content/uploads/2012/09/Kit_Bit4id_Linux_4.0.0.4.zip) Existen dos versiones, 32 bits y 64 bits, dependiendo del tipo de SO instalado en el equipo. Según la instalación, buscaremos en una carpeta o en otra. [Enlace de descarga de](https://www.abogacia.es/repositorio/acadescarga/TS2048_Linux.zip) controladores

**Paso 2:** Descomprimir el archivo.

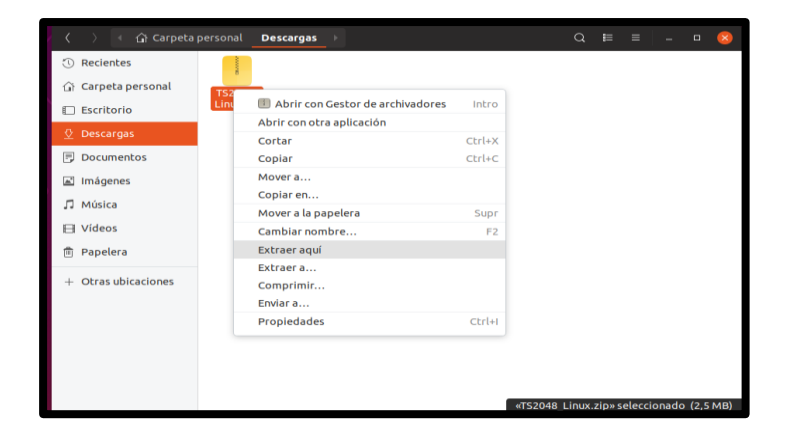

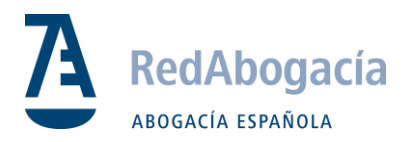

Paso 3: Una vez descomprimido, accedemos a la carpeta TS2048\_Linux/Linux\_4.0.0.5 aquí encontraremos dos versiones (32 y 64 bits). Ingresamos en la carpeta que se adecue a nuestro sistema y copiamos el contenido interno a Documentos. Debe quedar de la siguiente manera:

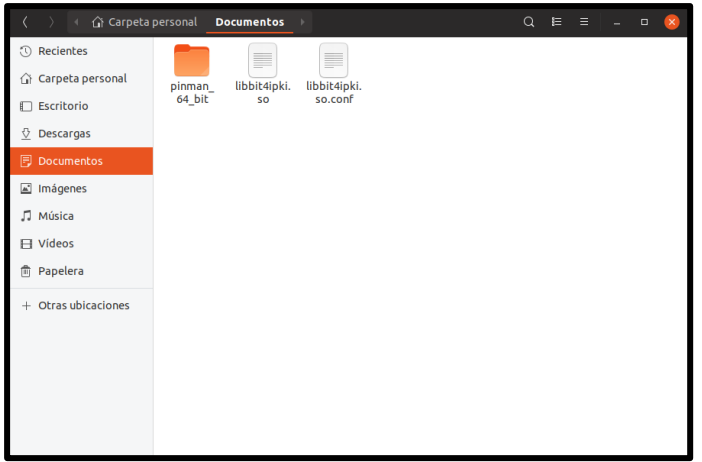

**Paso 4:** Aplicamos la siguiente línea de comandos, abrimos el terminal con clic derecho en la carpeta Documentos:

- sudo cp –r \* /usr/lib

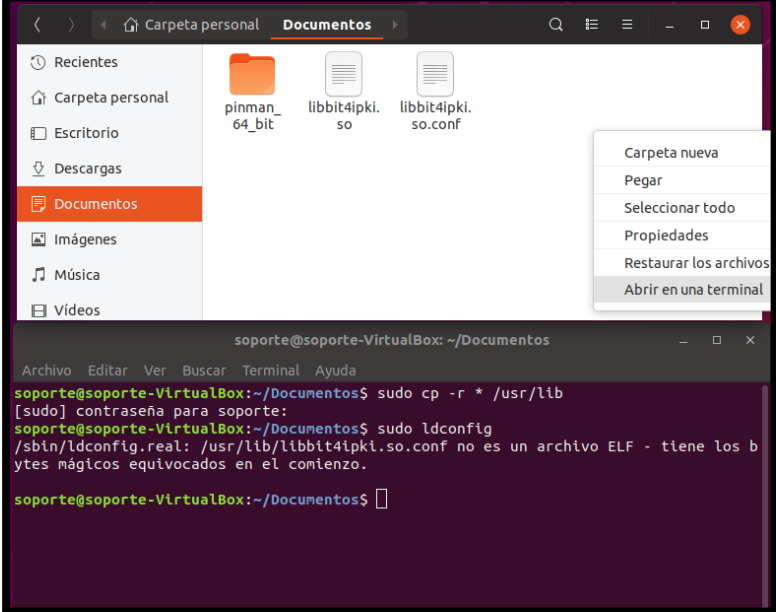

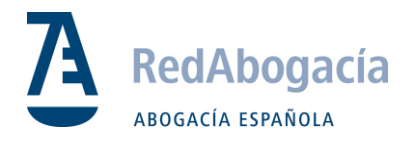

**Paso 5:** Una vez copiados los ficheros, deberá actualizar la caché de librerías con el comando:

- sudo ldconfig

NOTA: Podría aparecer un aviso de la cabecera del fichero: sbin/ldconfig.real: /usr/lib/libbit4ipki.so.conf no es un archivo ELF – tiene los bytes mágicos equivocados en el comienzo Este mensaje es solo informativo, y no genera un problema.

**Paso 6:** Después de todo este proceso, para poder acceder al Pin Manager, se deberá cambiar el propietario de la carpeta y los ficheros del programa para poder ejecutarlo.

- sudo chown –R <nombre de usuario> pinman\_64\_bit *\*Dependerá de la versión 64 o 32*

```
soporte@VM-LINUX:~/Documentos$ sudo chown -R soporte pinman_64_bit/
[sudo] password for soporte:
soporte@VM-LINUX:~/Documentos$
```
Tras este cambio, entrar en la carpeta pinman\_64\_bit, pulsar botón derecho/propiedades en el fichero gtkbit4pin, marcar la opción de permitir ejecutar este fichero como un programa. Hacemos clic derecho sobre gtkbit4pin y ejecutamos.

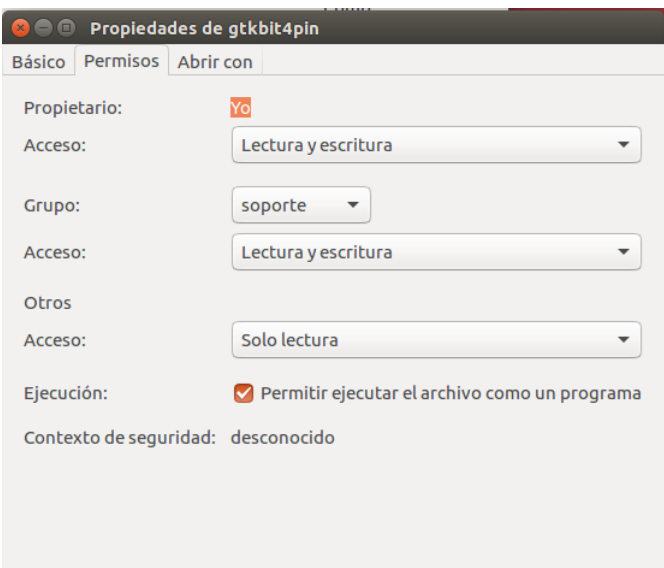

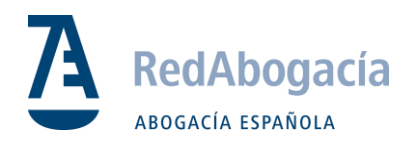

## <span id="page-6-0"></span>3. Certificados Raíz e Intermedios

#### **Descarga**

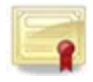

**Paso 1:** Descargar certificados y guardar en carpeta para posterior uso:

[Todos los Certificados Raíz](http://www.abogacia.es/repositorio/acadescarga/ACA_certs_todos.zip)

*NOTA:* Suelen guardarse automáticamente en la carpeta de descargas. Descomprimir los archivos .zip y guardar todos los certificados en una carpeta.

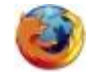

#### **Mozilla Firefox**

#### **Importar certificados en Firefox (raíz)**

#### **Paso 1:** Ir a:

Firefox -> Opciones-> Privacidad & Seguridad -> Certificados -> Ver Certificados -> Autoridades

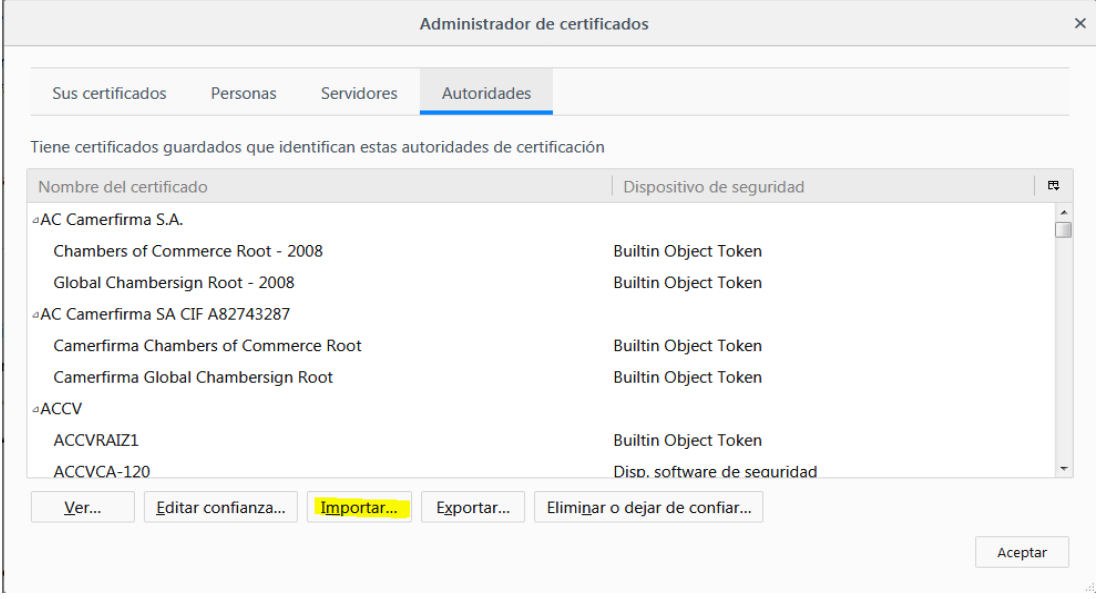

Pulsar en importar y buscar la carpeta donde previamente hemos descargado los certificados:

Se instalan uno a uno todos los certificados y en cada uno de ellos se deben **seleccionar todas las opciones de confianza para importar.**

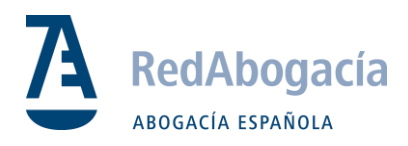

#### **Configuración del Lector en Firefox**

**Paso 1:** Ir a:

Firefox -> Opciones-> Privacidad & Seguridad -> Certificados -> Dispositivos de Seguridad

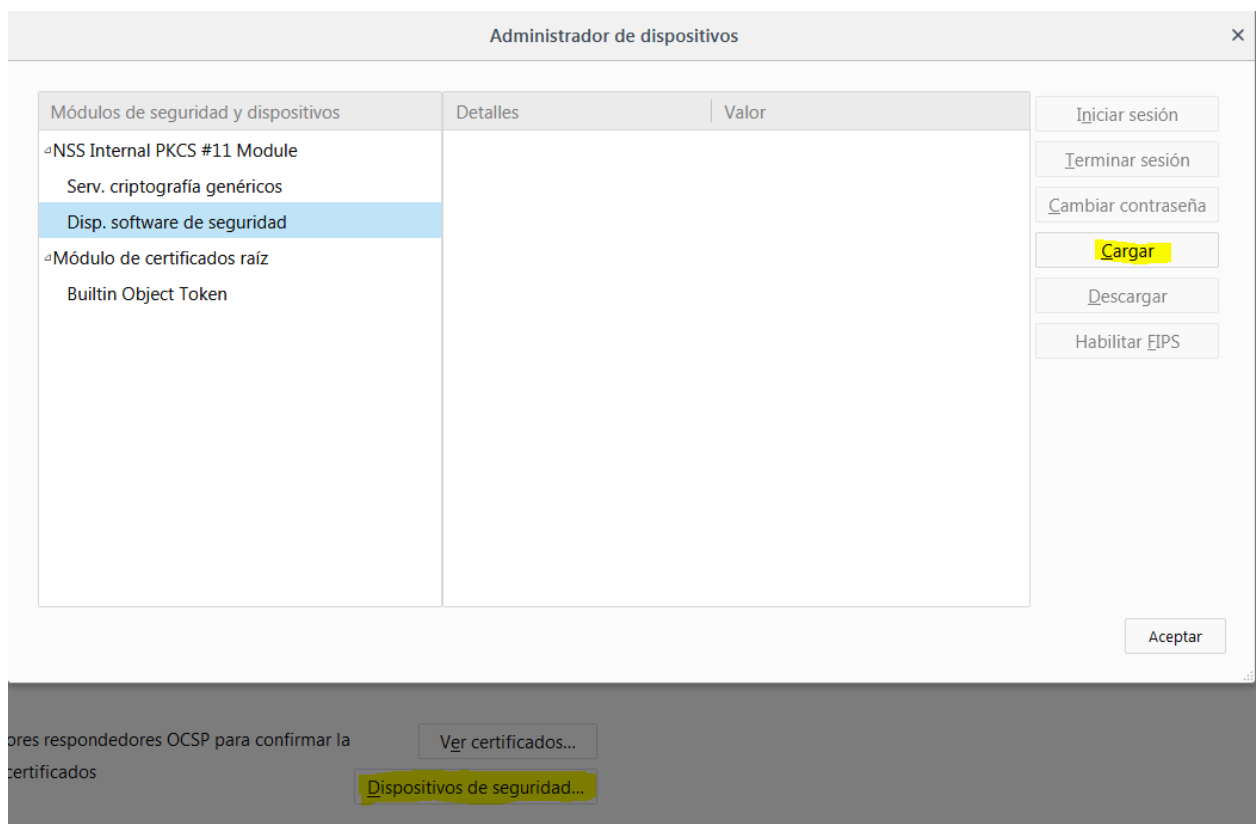

Paso 2: pulsar en Cargar y seleccionar el siguiente fichero.

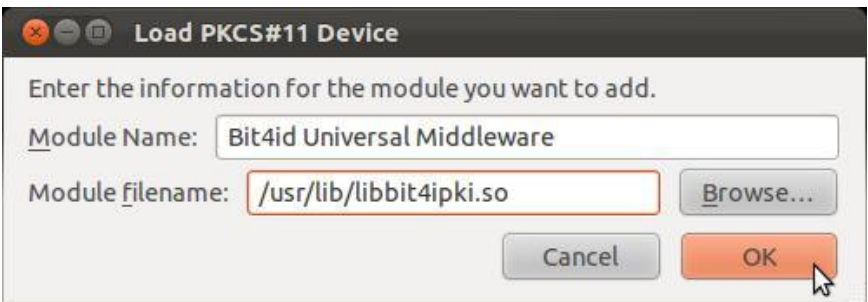

- Nombre de módulo = Bit4id Universal Middleware
- Archivo de módulo = /usr/lib/libbit4ipki.so

Aceptar con el botón de OK y cargar el módulo. Éste aparecerá listado en el menú:

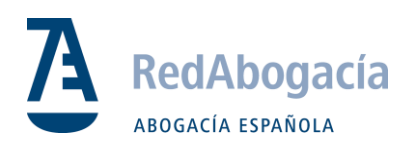

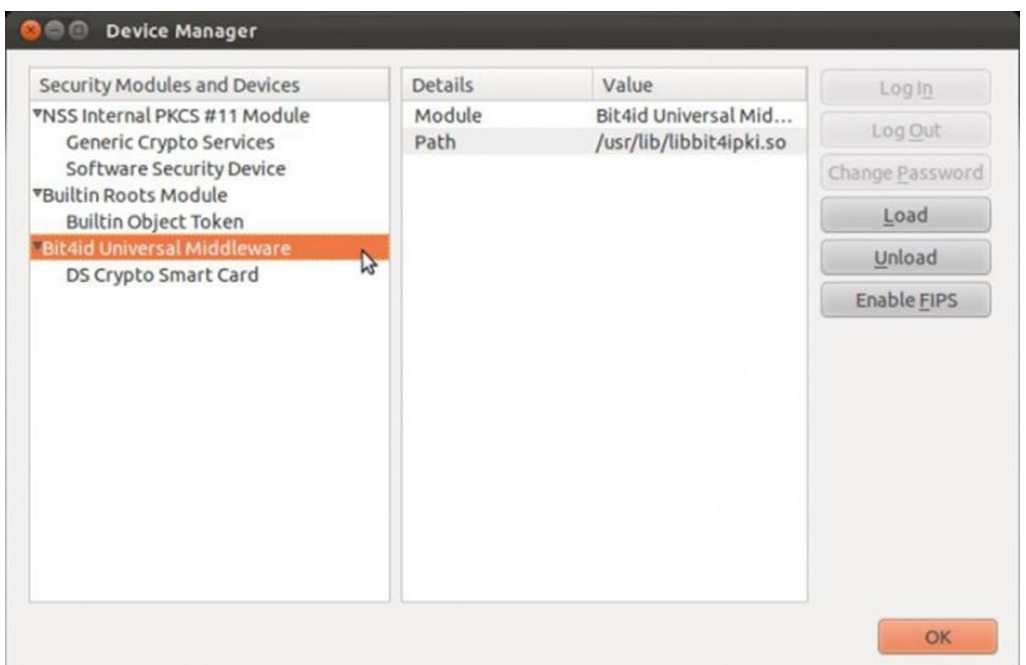

#### 4. Java

#### <span id="page-8-0"></span>**Instalar Java**

Añadir los repositorios necesarios al sistema:

- sudo add-apt-repository ppa:webupd8team/java
- sudo apt-get update
- sudo apt-get install oracle-java8-installer

Tras realizar estos pasos podemos comprobar la versión de java instalada ejecutando el siguiente comando.

- java –version
- javac -version

Una vez realizado este proceso, reiniciar el equipo para poder acceder al panel de control de Java.

**Finalizamos la configuración.**